*Annual Corporation Permit Renewal Guide - CPSS*

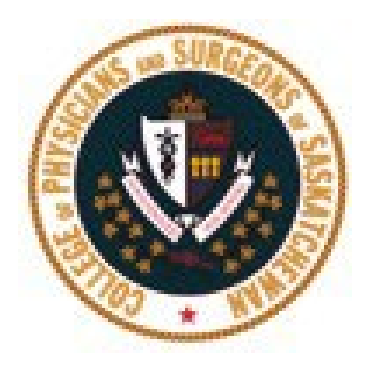

# **2023 Medical Corporation Permit Renewal Guide**

 $\overline{a}$ 

## Table of Contents

 $\ddot{\phantom{a}}$ 

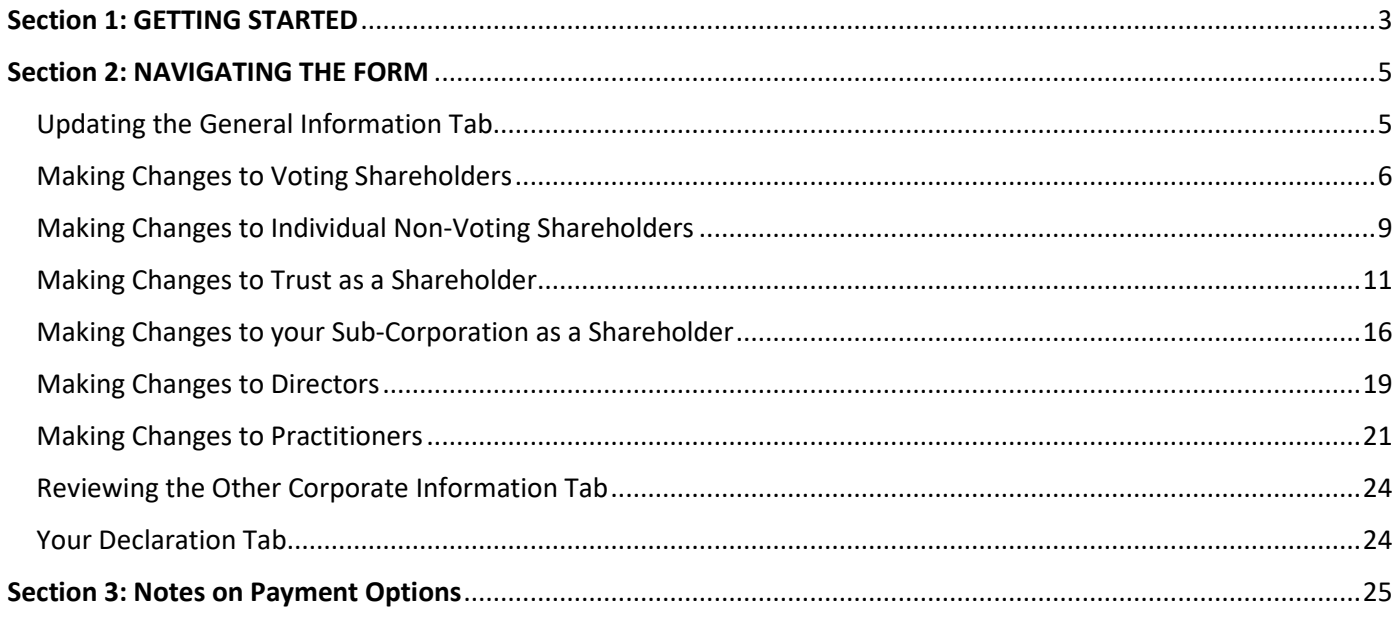

## <span id="page-2-0"></span>Section 1: GETTING STARTED

**CHECK YOUR EMAIL FOR YOUR CORPORATION PERMIT RENEWAL NOTIFICATION** - You will receive an email notification from [cpssreg-corp@cps.sk.ca](mailto:cpssreg-corp@cps.sk.ca) that you are now able to renew your permit for the upcoming year.

The email will include two links for each corporation in which you hold voting shares.

- 1. **Start Renewal Process Link** will take you to login page. Use this link if you remember your password from last year. Enter your username and password. Once you are logged in, you will be able to access the renewal button "**Click Here to Proceed to Renewal Page**" from "**Corporation Profile**" in the top navigation bar.
- 2. **Reset Password Link** will redirect to our website for you to create a new password. Use this link if you cannot remember your password.

After you have created your new password and are logged in, you will be able to access the renewal button the "**Click Here to Proceed to Renewal Page**" from "**Corporation Profile**" in the top navigation bar.

Once logged on, click on "**Corporation Profile**" in the top navigation bar.

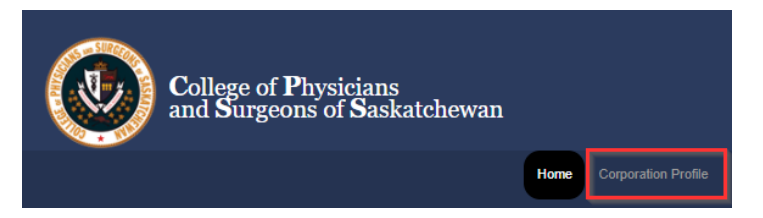

Once you have accessed the Corporation Renewal page, you will see two tabs. You may wish to first review your information under the **Corporate Snapshot tab**.

**IMPORTANT:** if you need to make changes to your Trust as a Shareholder or Sub-Corporation as a Shareholder, we recommend you print a copy of your Corporate Snapshot, before you begin, as you will be asked to note changes on the snapshot and upload it within the renewal process.

To print your corporate snapshot by selecting **'Ctrl' and 'P'** on your keyboard at the same time to launch a printer menu.

Once you have reviewed your "Corporate Snapshot", click the **back arrow,** and then on "**Click Here to Proceed to the Corporation Renewal Page".** 

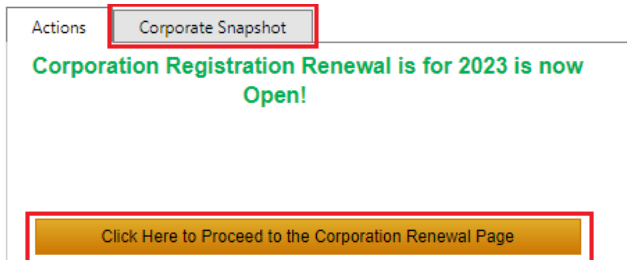

### This will take you to a landing page that will outline what you are required to complete for your corporation renewal. When you are ready to begin, click **"Start Renewal Now".**

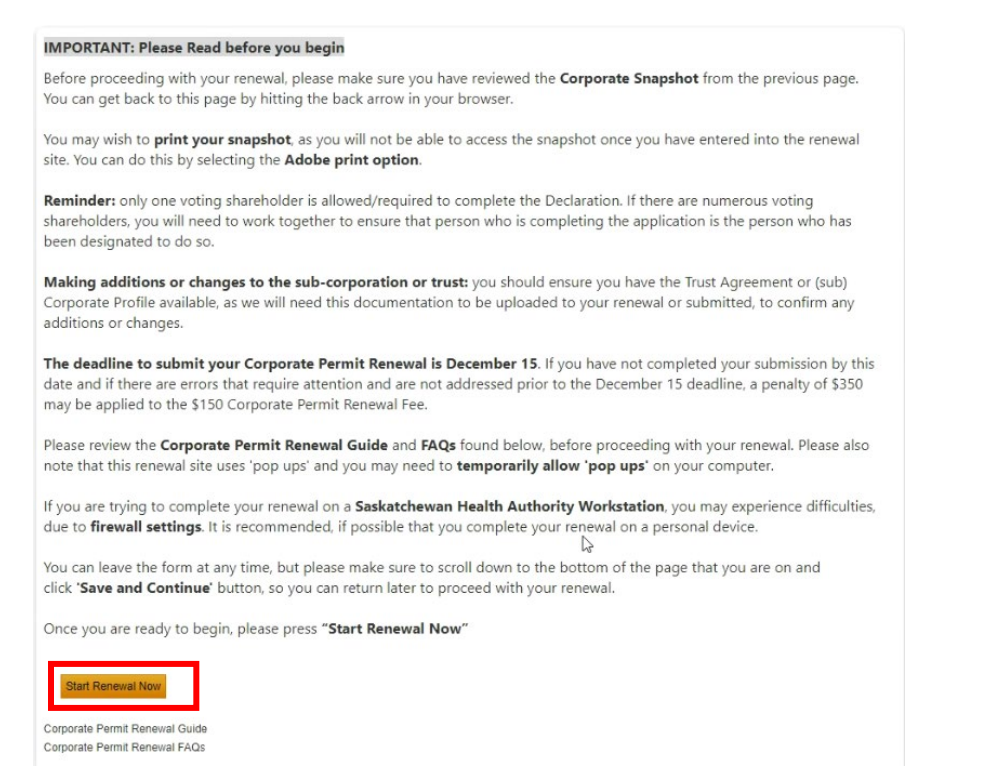

Once you have clicked the "**Start Renewal Now**" button, a pop-up button will appear on your screen as noted below. You will need to hit "**OK**" to be redirected to the secure renewal platform.

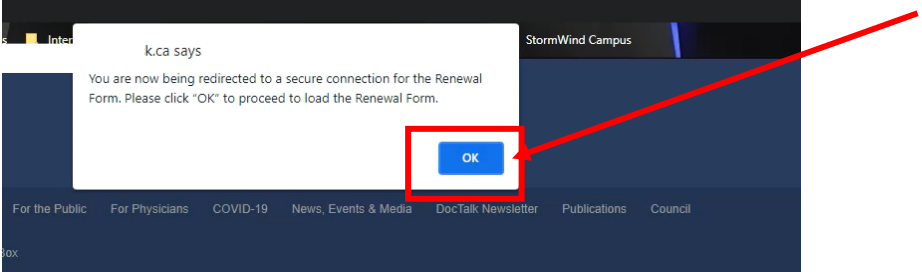

**Note:** If you do not see the above pop-up, **please make sure your pop-blocker is disabled.**

#### **Returning back to the Online Renewal Portal if interrupted**

If you get interrupted when completing your renewal, you can save the page you are on and sign out of the site.

When you are able to return to your renewal, you can log in as noted above and you will see a button you can click to "**Continue Renewal**".

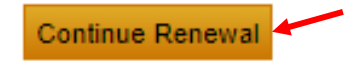

## <span id="page-4-0"></span>Section 2: NAVIGATING THE FORM

## <span id="page-4-1"></span>Updating the General Information Tab

The renewal form will proceed in chronological order, starting with **General Information.**

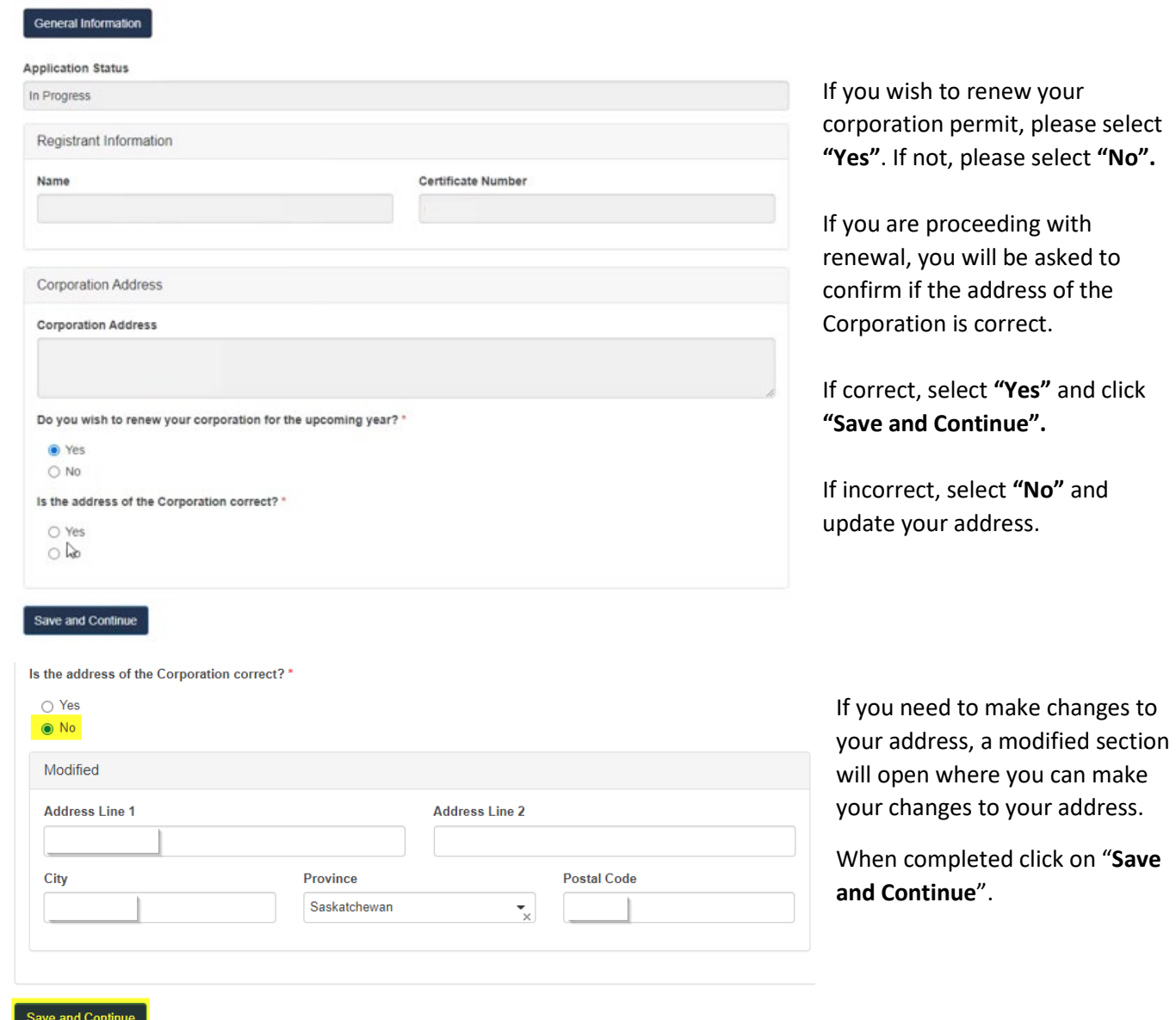

By selecting '**Yes'** to renewing your corporation, and once you "**save and continue**" at the bottom of the **General Information Tab**, you will be taken to the Voting Shareholders tab.

To complete your renewal, you will want to click through each tab noted at the top of the Renewal Form, to confirm whether you need to make changes or not.

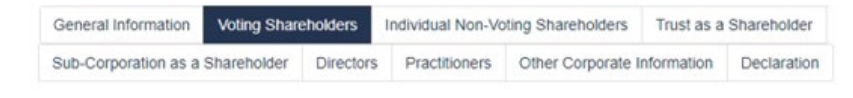

#### <span id="page-5-0"></span>Making Changes to Voting Shareholders

Review your Voting Shareholder information. If there are no changes, click **"No".**

If you need to add a new Voting Shareholder select '**Yes'**, when asked "*Does any person other than those named have any right to exercise voting rights with respect to the voting shares of the Professional Corporation?*"

Or, if you need to make any changes to your current list of Voting shareholders, select "yes" to the question "*Are there any changes to the Voting Shareholders?*"

Then, click on "**Save and Continue**".

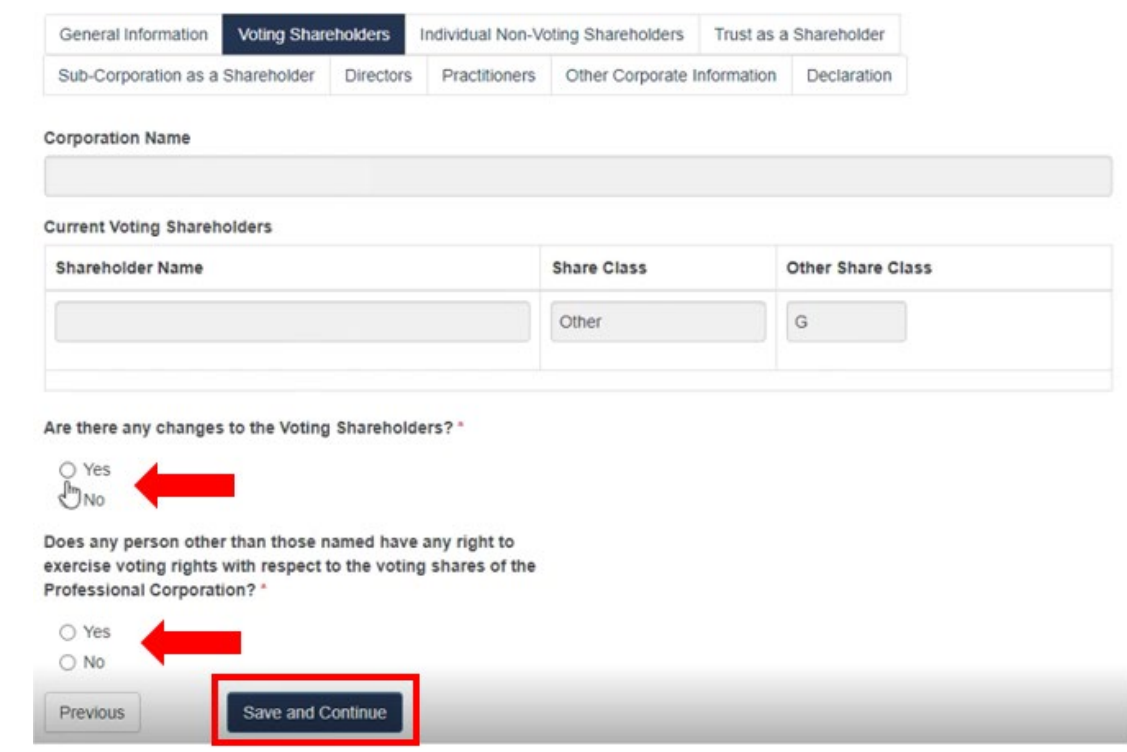

If you indicated that you needed to add a new voting shareholder, a new section will open up as shown below.

Click on the "**Add New Voting Shareholder"** button to add a new Voting Shareholder.

Or, select the '**Edit'** button to edit existing Voting Shareholders.

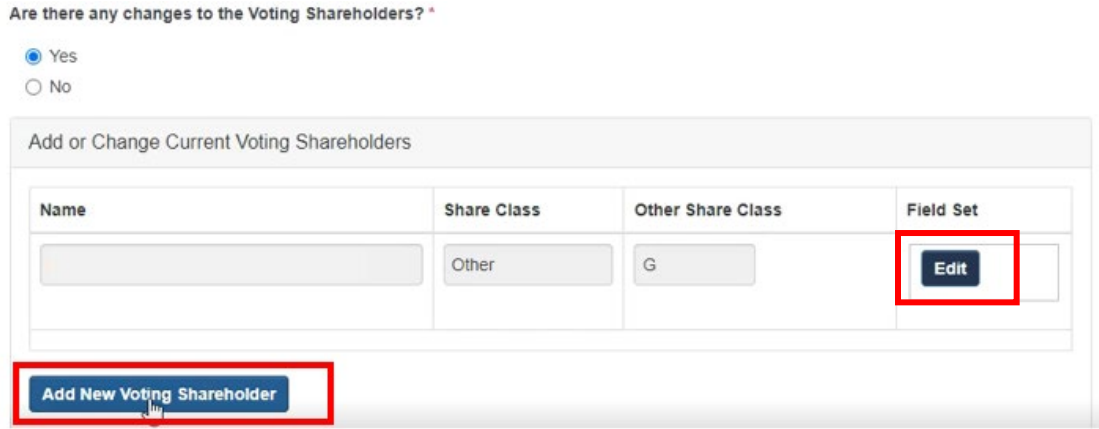

If adding a new Voting Shareholder, click on the **"Find"** button and search for the Shareholder name. A search window will open.

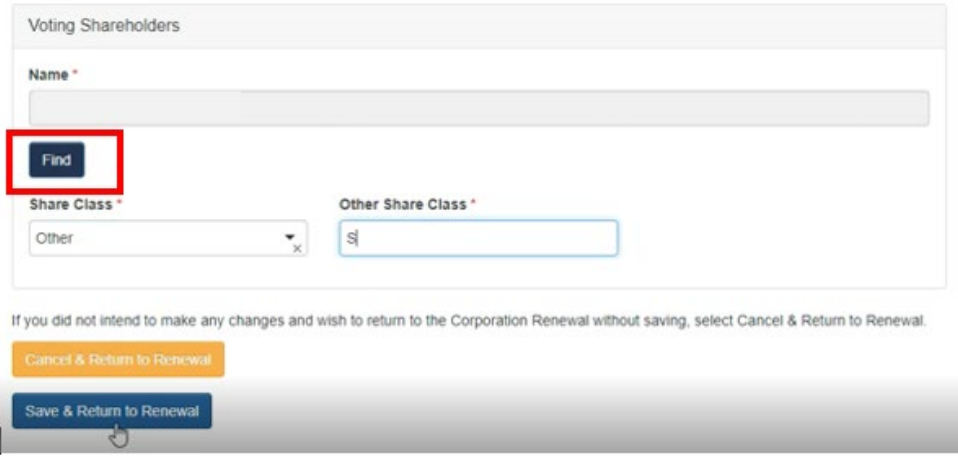

Enter the first and last name or partial name and click on the "**Find**" button. From the results, click on "**Select**" next to the name you wish to add.

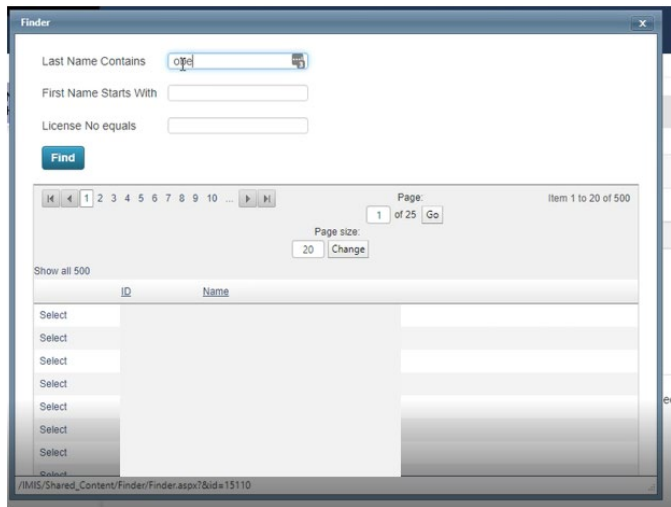

You can then either enter the **Share Class** or select **Other Share Class.** Once entered, click on **"Save & Return to Renewal''.**

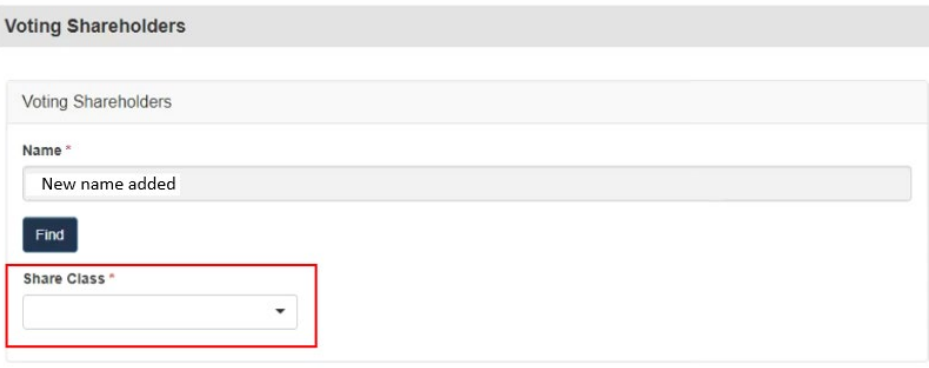

To edit any existing Voting Shareholder, you can change their share class in the field below. Once you have made your changes, click "**Save & Return to Renewal".**

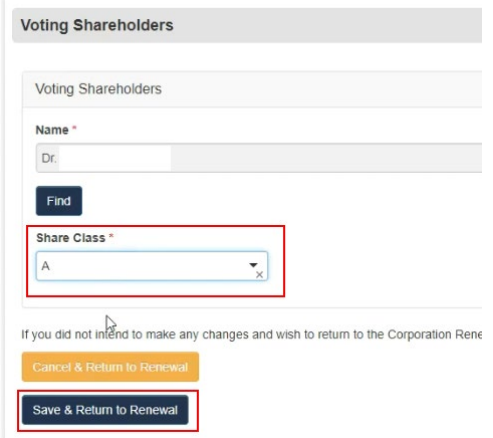

Or, if you wish to remove an existing Voting Shareholder, click the **'Mark for Removal'** button.

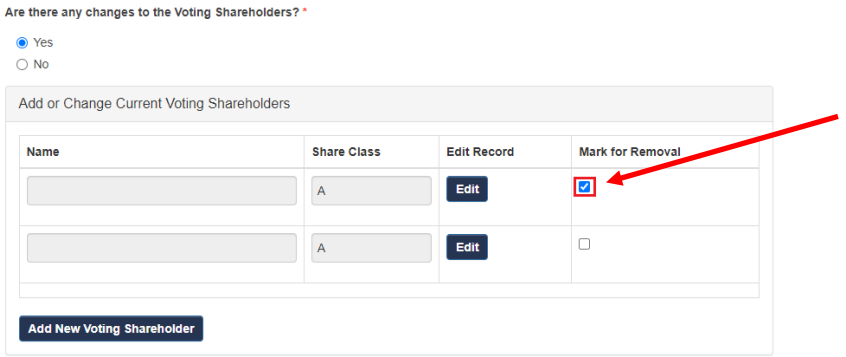

**Note:** There must be more than one voting shareholder in the list to remove any names.

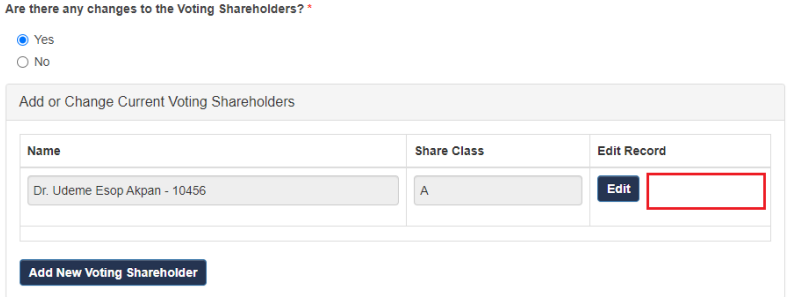

If only one share holder, removal tab is not present. As you need at least 1 voting share holder.

#### <span id="page-8-0"></span>Making Changes to Individual Non-Voting Shareholders

Review your **Individual Non-Voting Shareholders** Tab.

If there are no changes to your **Individual Non-voting Shareholders,** you can answer "**No**" to the question and click on "**Save and Continue**" to move to the next section.

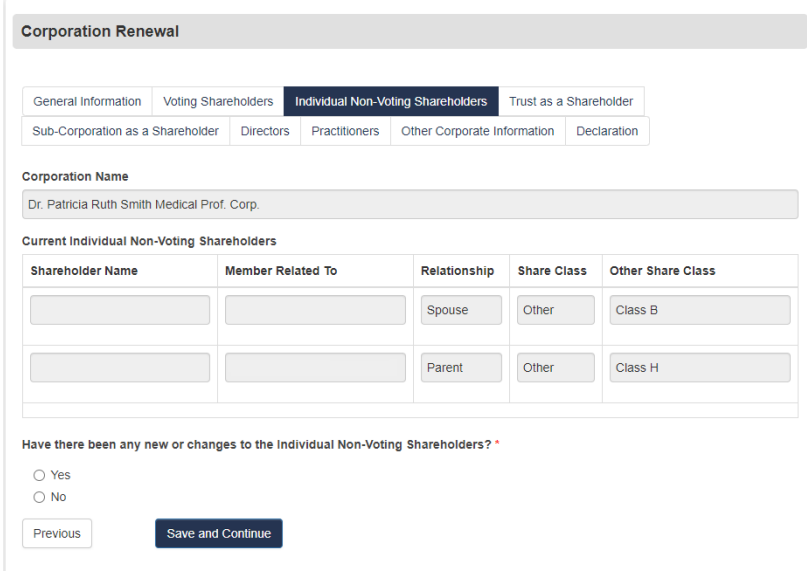

If you answer **"Yes",** you will be able to make changes under the modified section as required.

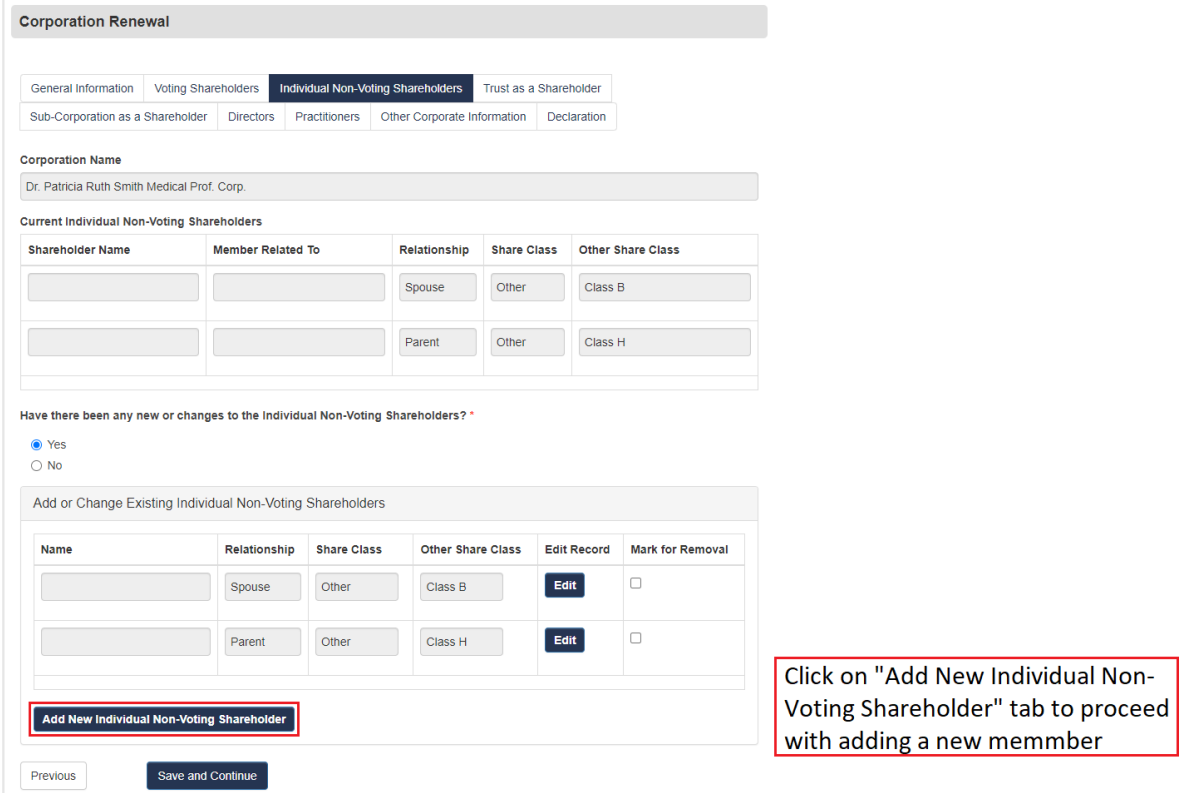

Similarly, when adding a new voting shareholder, you will select '**Add New Individual Non-Voting Shareholder**' button, which will take you to a screen where you can search the first or last name of the individual you wish to add.

This will bring you to the form to select the "**Relationship to Membe**r" and "**Share Class**" from the respective drop-down menus. Once this information has been entered, you can click on "**Save & Return to Renewal**". Only those who match these Relationships are allowed to be added.

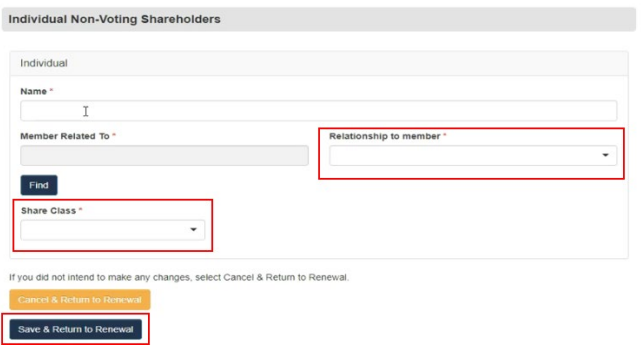

You may also edit any existing Non-Voting Shareholders as needed by selecting the **'Edit'** button next to their name.

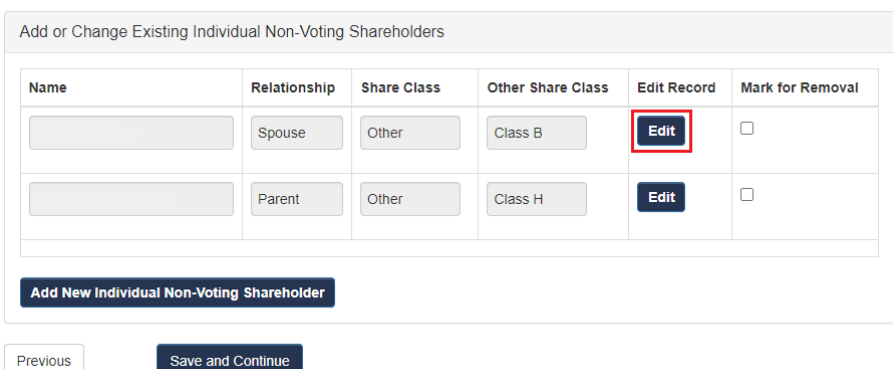

The record form will load, and you will be able to make changes to the "**Member Related to**",

"**Relationship**" and "**Share Class**" boxes. Once you have completed your changes, click "**Save & Return to Renewal".**

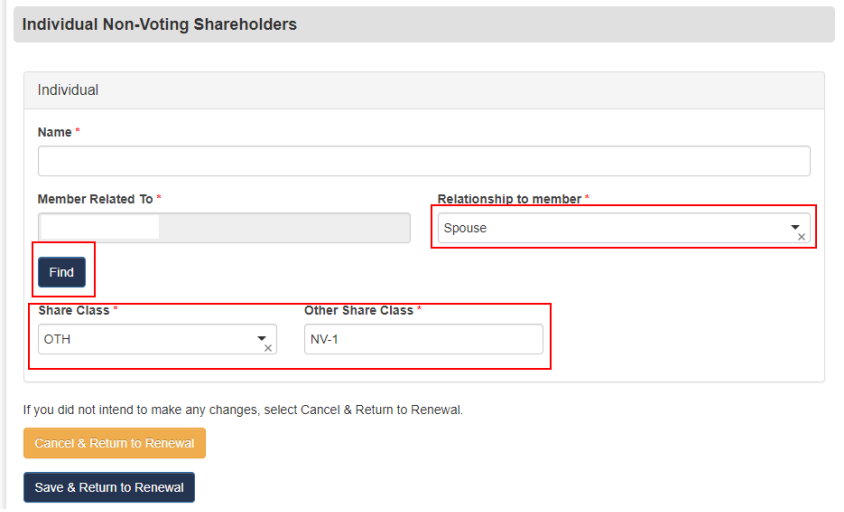

You may remove any existing Non-Voting Shareholders as needed by selecting the **"Remove"** button.

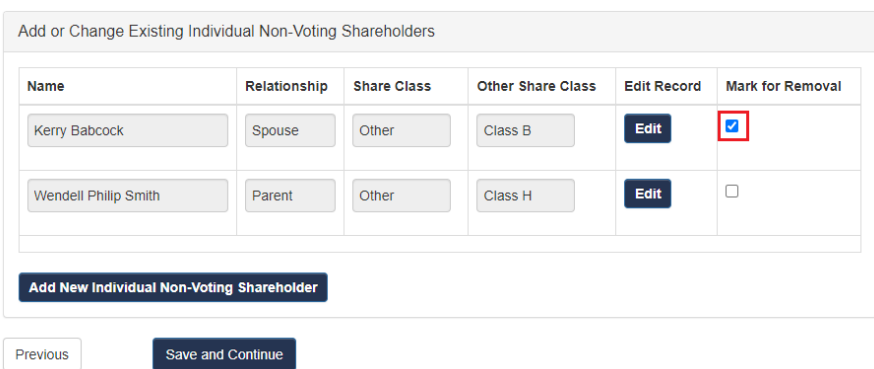

#### <span id="page-10-0"></span>Making Changes to Trust as a Shareholder

Review your **Trust as a Shareholder** Tab.

If you do not have any changes to make to the Trusts or Beneficiaries of any listed Trusts, you can answer "**No**" to the question and click on "**Save and Continue**" to move to the next section.

#### *Annual Corporation Permit Renewal Guide - CPSS*

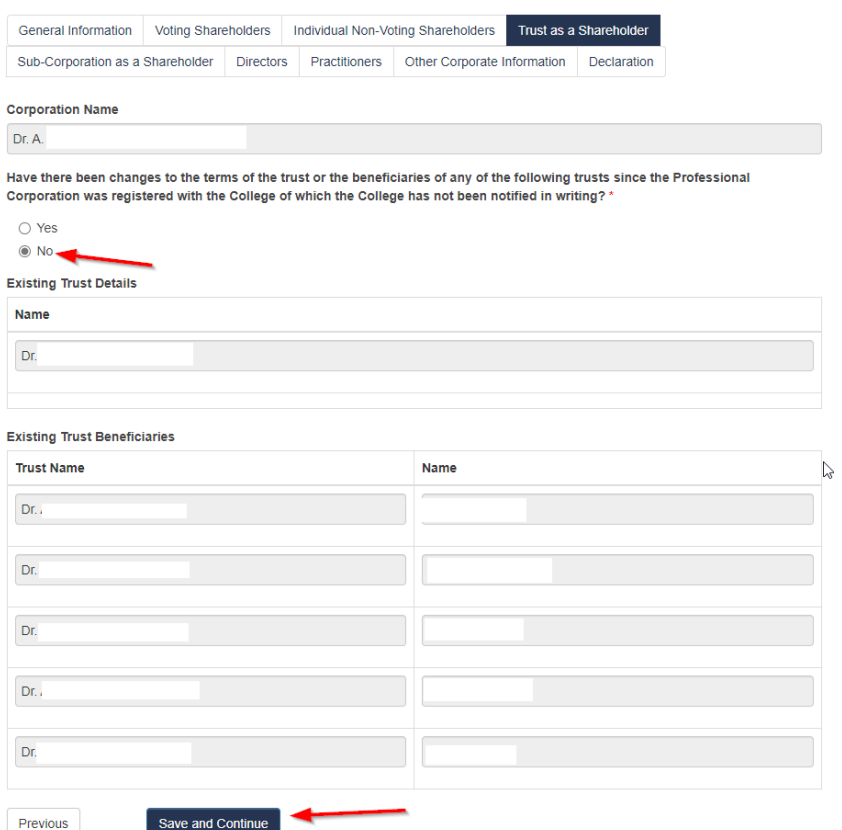

If you are adding a trust, select **"Yes"** and click on "**Add New Trust Non-Voting Shareholder".**

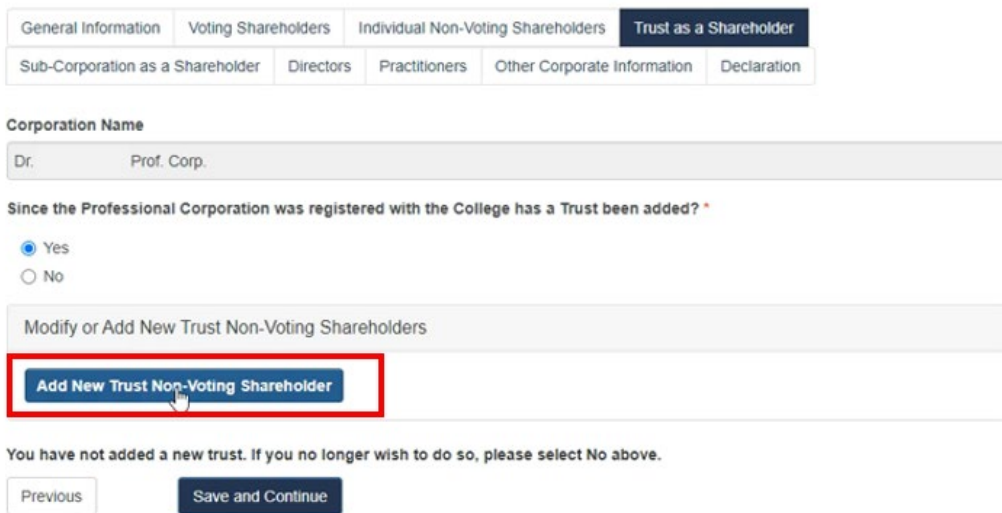

Enter in the "**Trust Name**", then select the "**Find**" button and a pop-up finder will appear.

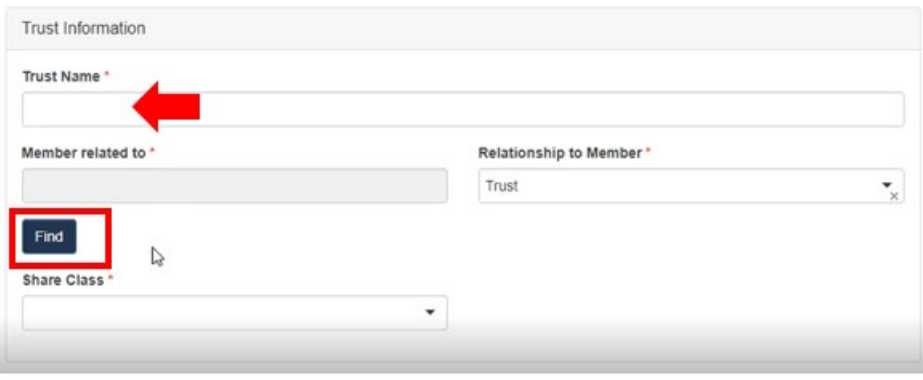

Enter the first and last name or partial name and click on the "**Find**" button. From the results, click on "Select" next to the name you wish to add.

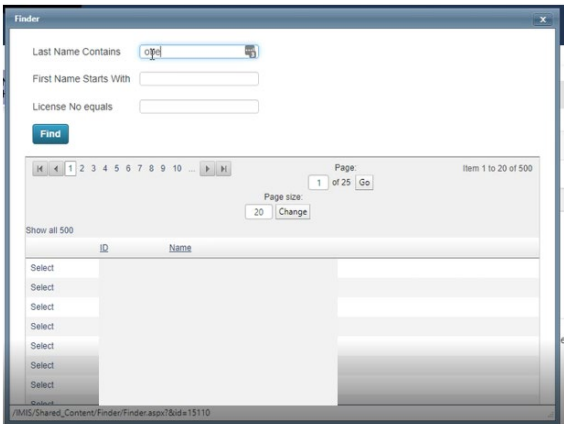

The "**Relationship to Member" box should autopopulate as "Trust"**. Complete "**Share Class"** and/or **"Other Share Class"**, and "**Name of Trustee**" as appropriate, and select **"Save to Add Beneficiary".**

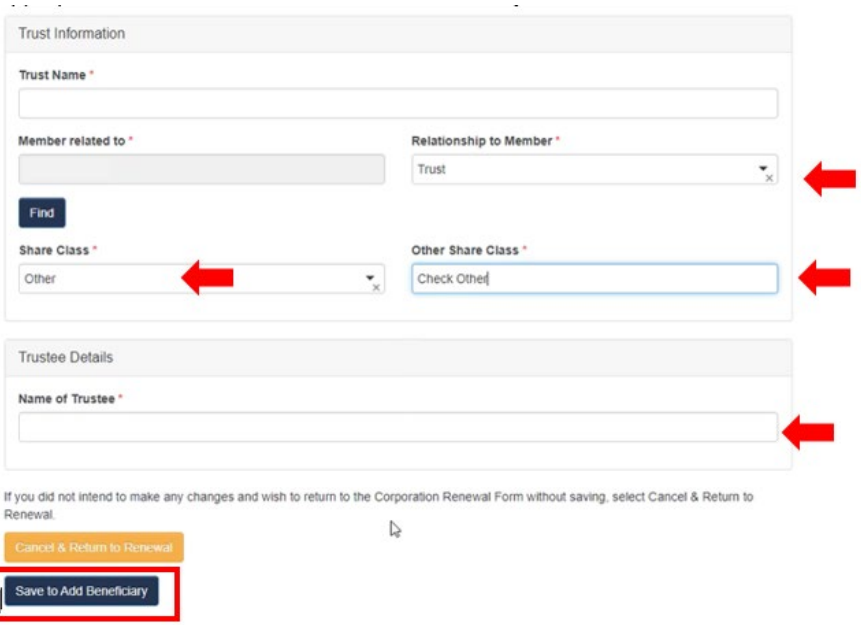

To add a Beneficiary, select '**Save to New Beneficiary**" at the bottom of the screen.

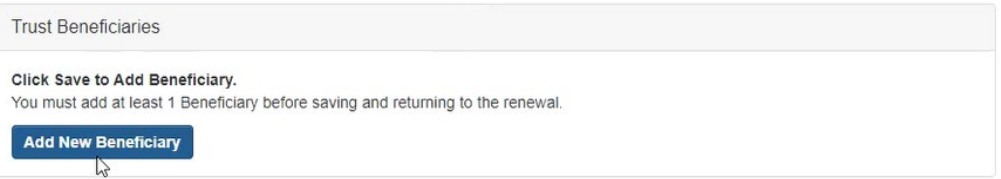

A new screen will open for Beneficiary Details to be added. Type in the Name, then select **"Find Member"** and a Finder will pop up.

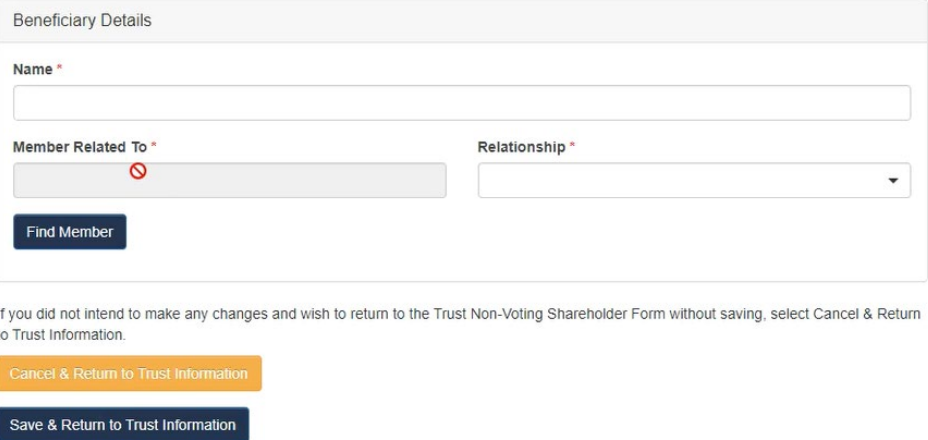

Enter the first and last name or partial name, click on the "**Find**" button. From the results, click on "**Select**" next to the name you wish to add.

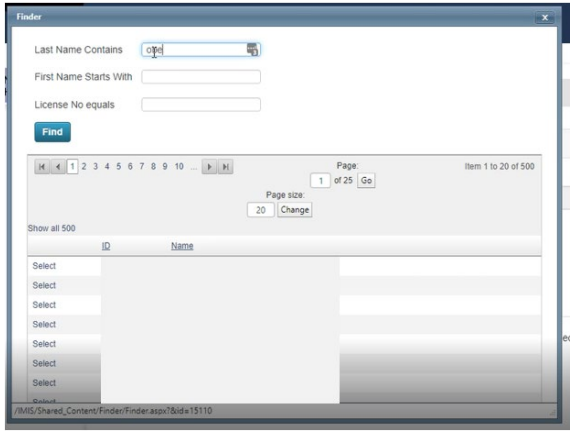

Select the **"Relationship"** and click on "**Save & Return to Trust Information**".

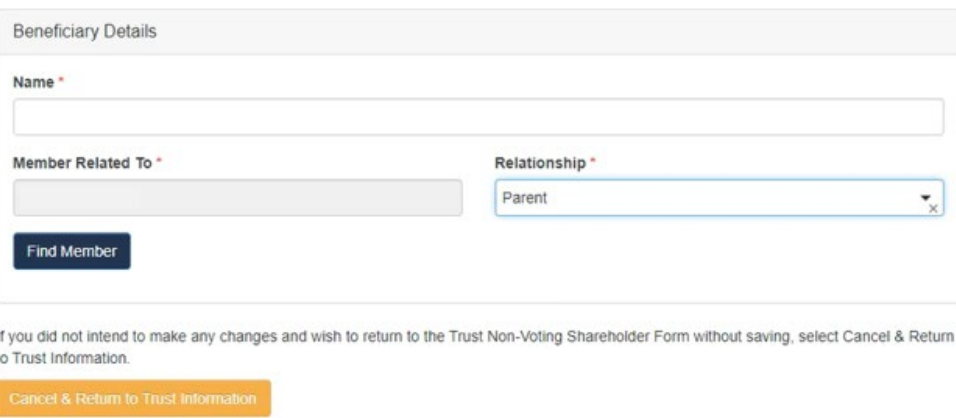

Answer the remaining questions before selecting **"Save & Return to Renewal".** 

Save & Return to Trust Information

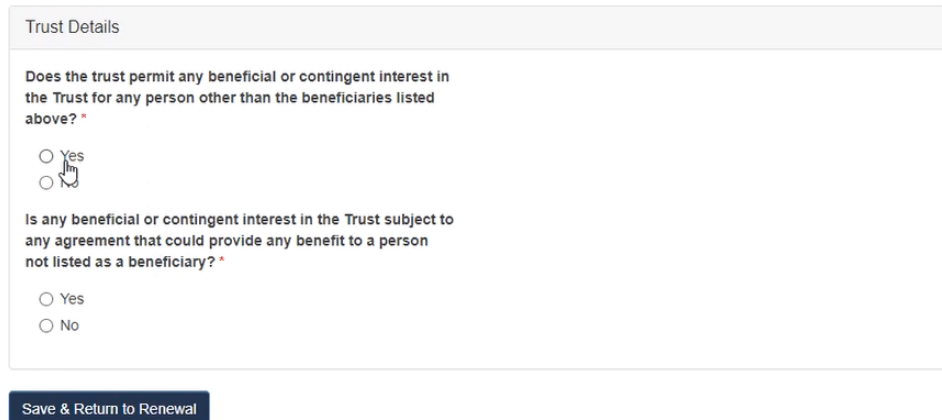

You will be brought back to the main renewal form. Once returned, please click the "**browse**" link to upload the required documents. Once the documents are uploaded, click on "**Save and Continue".**

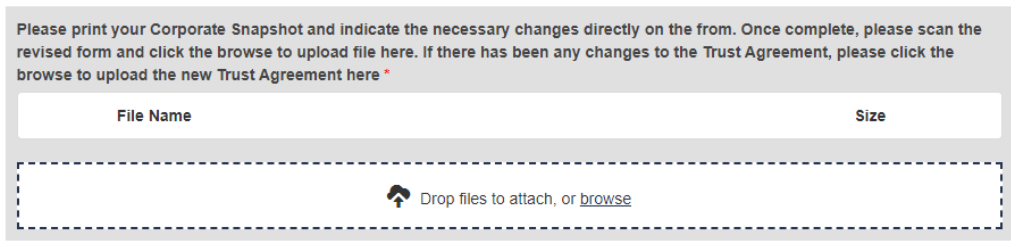

#### *Making changes to existing Trust as a Shareholder*

If you have changes to existing trust or beneficiaries, select **"Yes"**. Print or save a copy of your Corporation Snapshot. Make any necessary changes and upload the revised file by clicking browse and locating it on your computer.

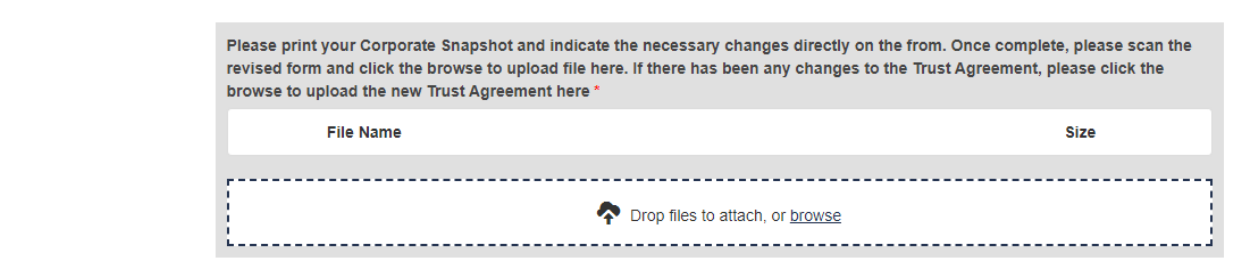

#### <span id="page-15-0"></span>Making Changes to your Sub-Corporation as a Shareholder

In the next section, you will be asked if a sub-corporation as a shareholder has been added since the Corporation was registered. If no, select **"No"** and click on **"Save and Continue".**

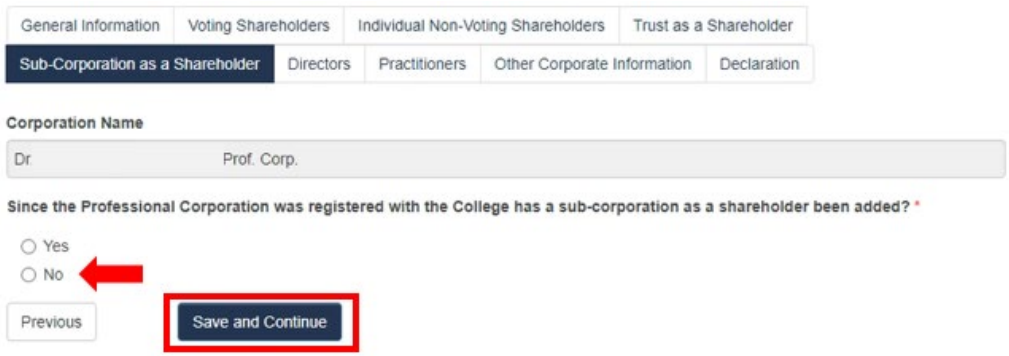

If you are adding a Sub-Corporation, select **"Yes"** and click on **"Add New Sub-Corporation Non-Voting Shareholder".**

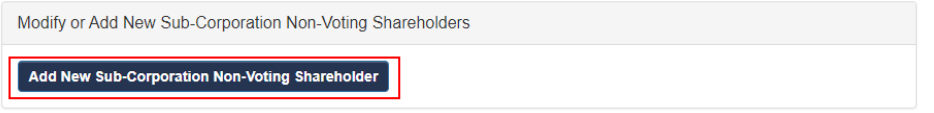

When the form loads, enter the name in the "**Sub-Corporation Name**" field and click on "**Save to Add Shareholder".**

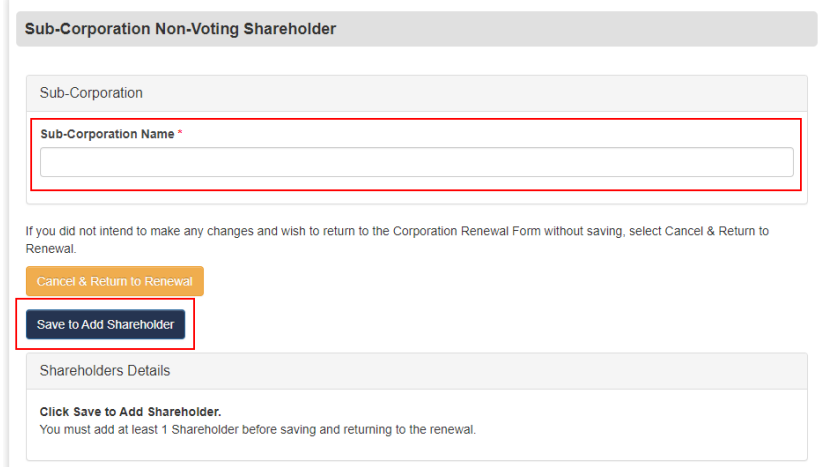

Click on "**Add New Shareholder**".

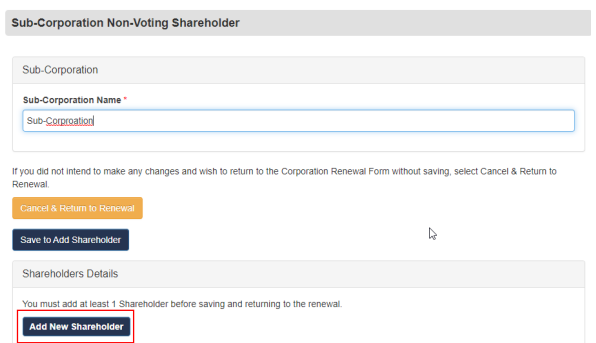

Enter the "**Name**" of the shareholder. Then, select the "**Find**" button and a pop-up finder will appear.

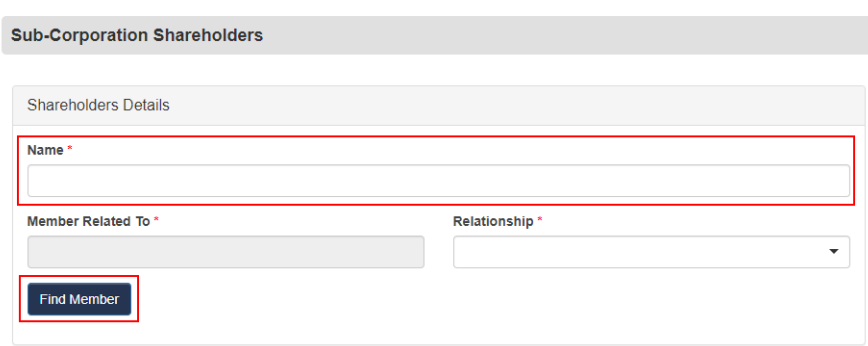

Enter the first and last name or partial name and click on the "**Find**" button. From the results, click on "**Select**" next to the name you wish to add.

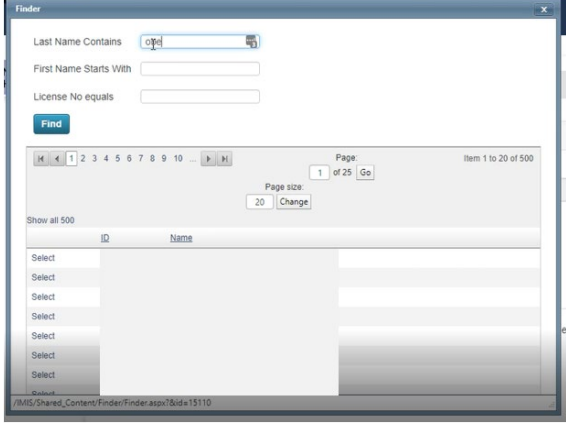

Select **Relationship** from the drop-down menu and click on **"Save & Return to Sub-Corporation Information".**

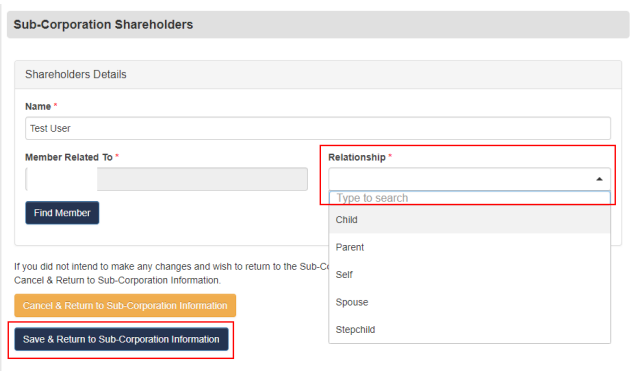

You will be brought back to the main renewal form. Once returned, please click on the "**browse**" link to upload the required documents. Once the documents are upload, click on "**Save and Continue".**

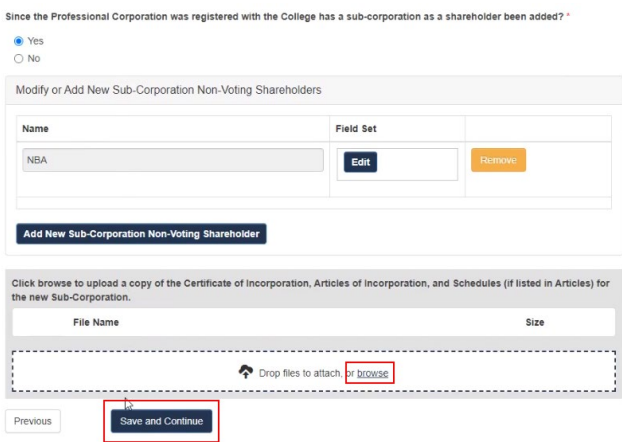

#### *Making changes to existing Sub-Corporation as a Shareholder*

If you have changes to make to an existing Sub-Corporation, select **"Yes"**. Print or save a copy of your "Corporate Snapshot". Make any necessary changes and upload the revised file by clicking on browse and locating the file on your computer.

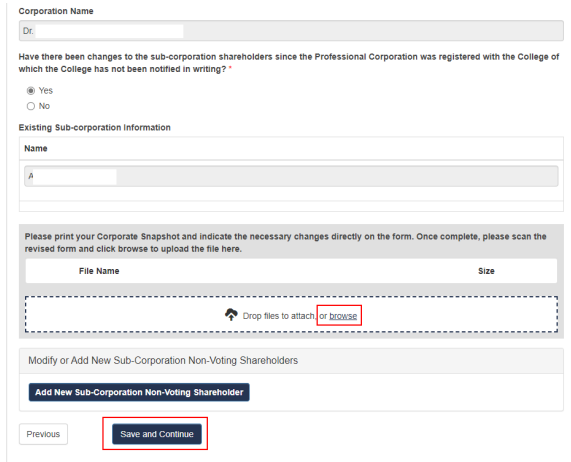

Once completed click "**Save and Continue**".

#### <span id="page-18-0"></span>Making Changes to Directors

Review the information under the **"Directors"** tab. If there are no changes, click **"No"** for the first question. Once the page is completed, click on "**Save and Continue**".

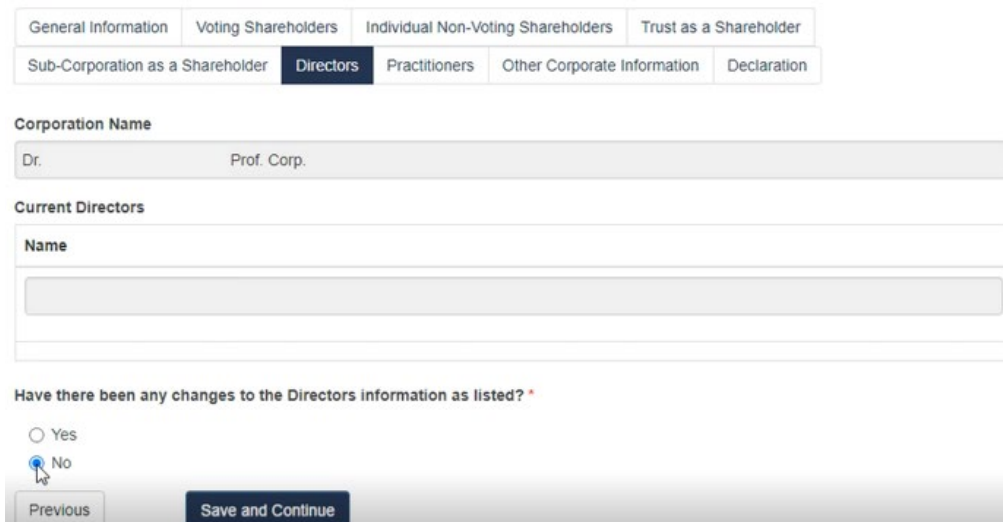

If you need to make a change to the Directors, click **"Yes".** The corporation MUST have at least one Director. If you selected yes (that there have been changes), a new section will appear.

To add a new Director, click on "**Add New Director".**

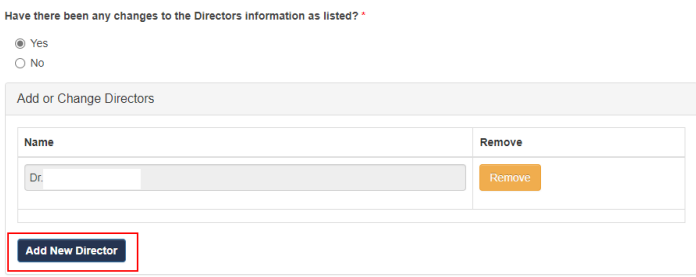

On the **Directors** form, click on "**Find**".

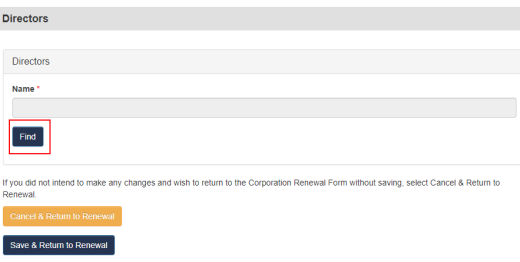

Enter the first and last name or partial name and click on the "**Find**" button. From the results click on "Select" next to the name you wish to add.

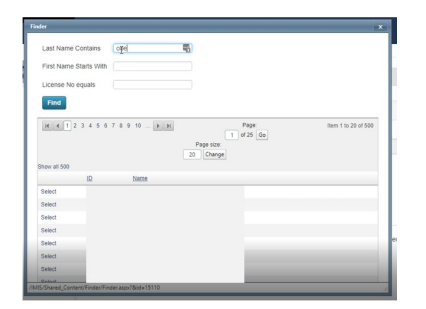

Once the director has been added to the form, click on "**Save & Return to Renewal**".

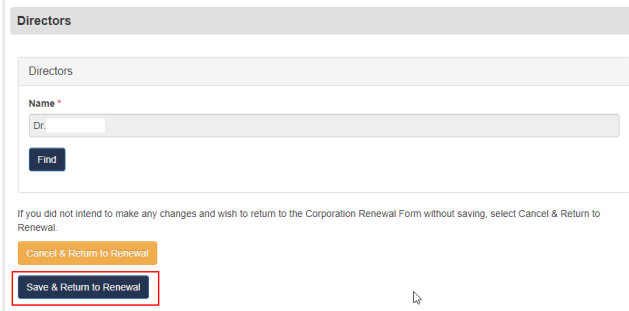

Repeat steps for all additional directors that need to be added. If you do not need to make any changes to existing directors, click on "**Save and Continue**".

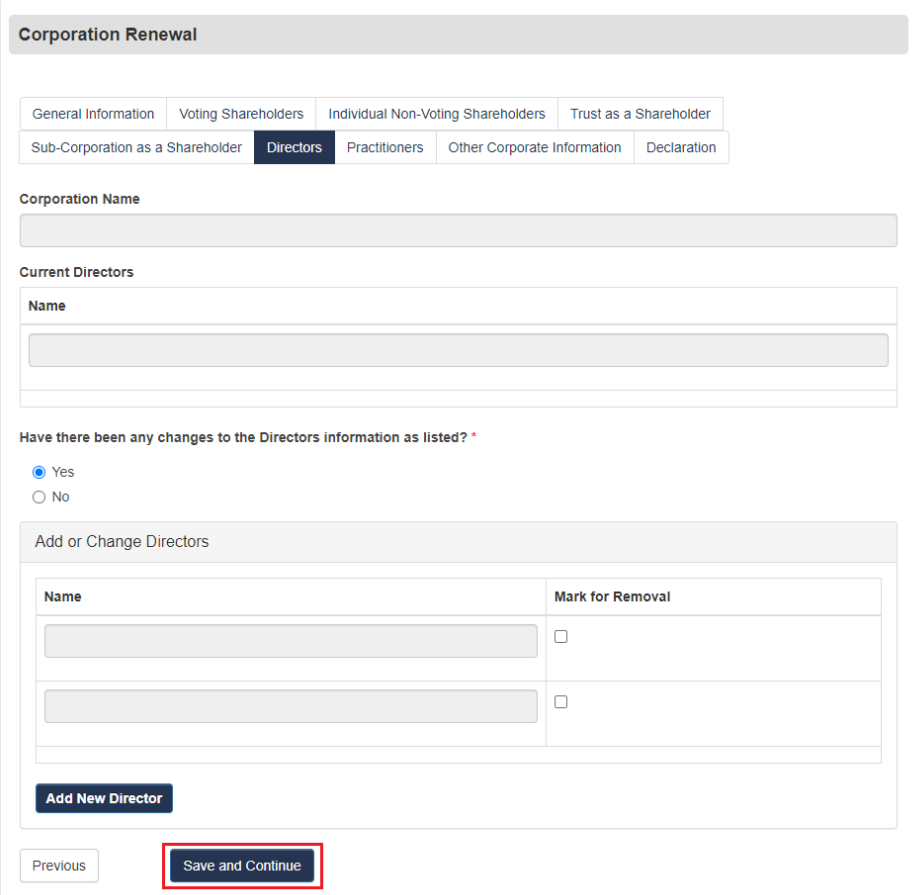

Similarly, you can remove existing Directors by clicking the "**Mark for Removal**" button next to their name, noted below. If you do not need to make any changes to existing directors, click on "**Save and Continue**".

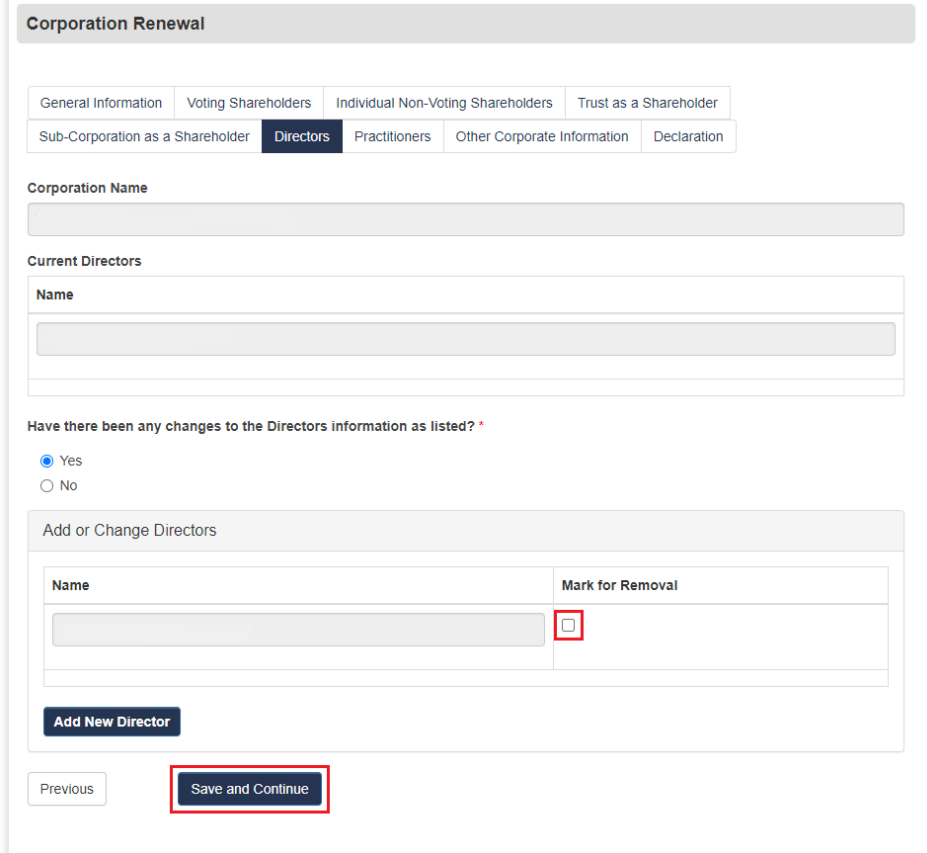

#### <span id="page-20-0"></span>Making Changes to Practitioners

Review the information in your "**Practitioners**" tab. If there are no changes to the current list of Practitioners, select **"No".**

Review and respond to the remaining questions as appropriate and select **"Save and Continue".**

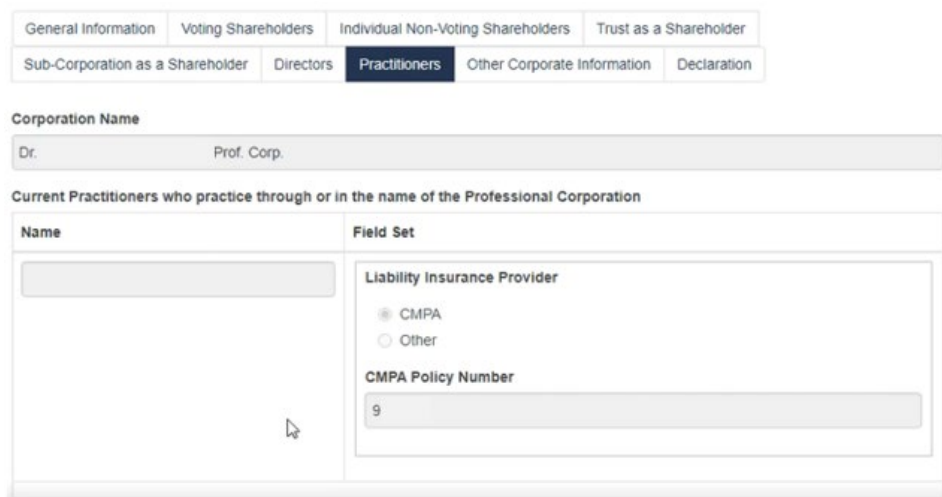

Is the above list of current Practitioners who practice through or in the name of the Professional Corporation correct? \*

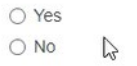

Are all physicians who carry on practice by, through or in the name of the Professional Corporation registered in accordance with The Medical Profession Act, 1981? \*

O Yes  $\bigcirc$  No

Does each physician who practices medicine by, through or in the name of the corporation hold liability insurance that meets the requirements of the College bylaws? \*

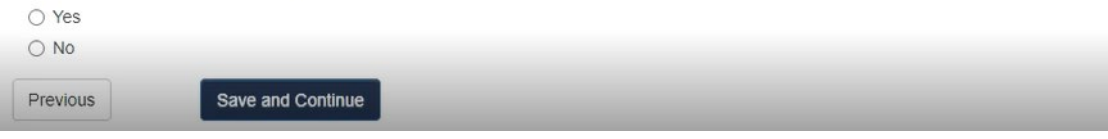

If you need to add a new Practitioner, click "**No**" to the question "*Is the above list of current practitioners who practice through or in name of the Professional Corporation Correct?*"

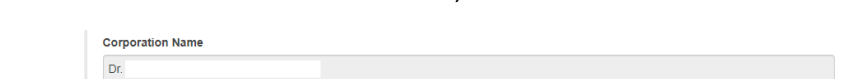

In the "Modified Practitioners" section, click on "**Add New Practitioner**".

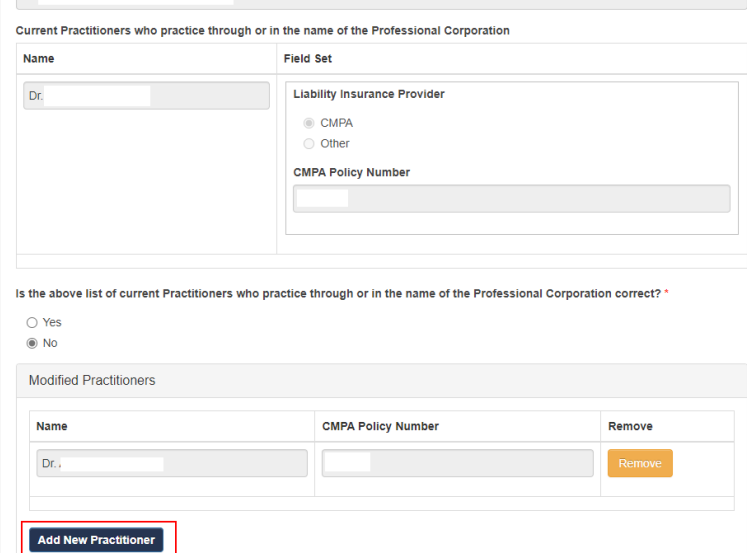

On the Practitioners form, click on "**Find**".

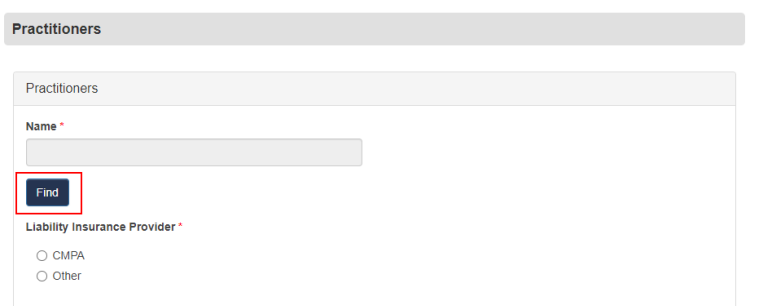

Enter the first and last name or partial name and click on the "**Find**" button. From the results, click on "Select" next to the name you wish to add.

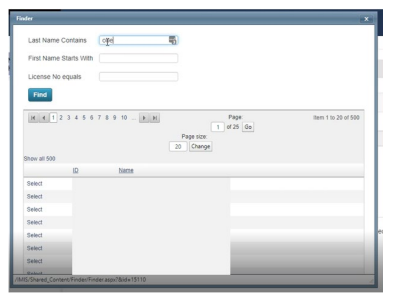

Once the practitioner has been added to the form, click on "**Save & Return to Renewal**".

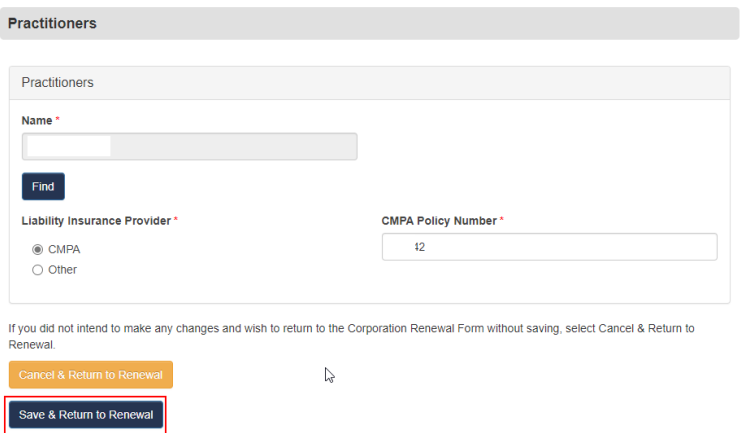

Repeat steps for all additional practitioners that need to be added. If you do not need to make any changes to the existing list of practitioners, click on "**Save and Continue**".

To remove a practitioner, click the "**Mark for Removal**" button next to the name.

#### *Annual Corporation Permit Renewal Guide - CPSS*

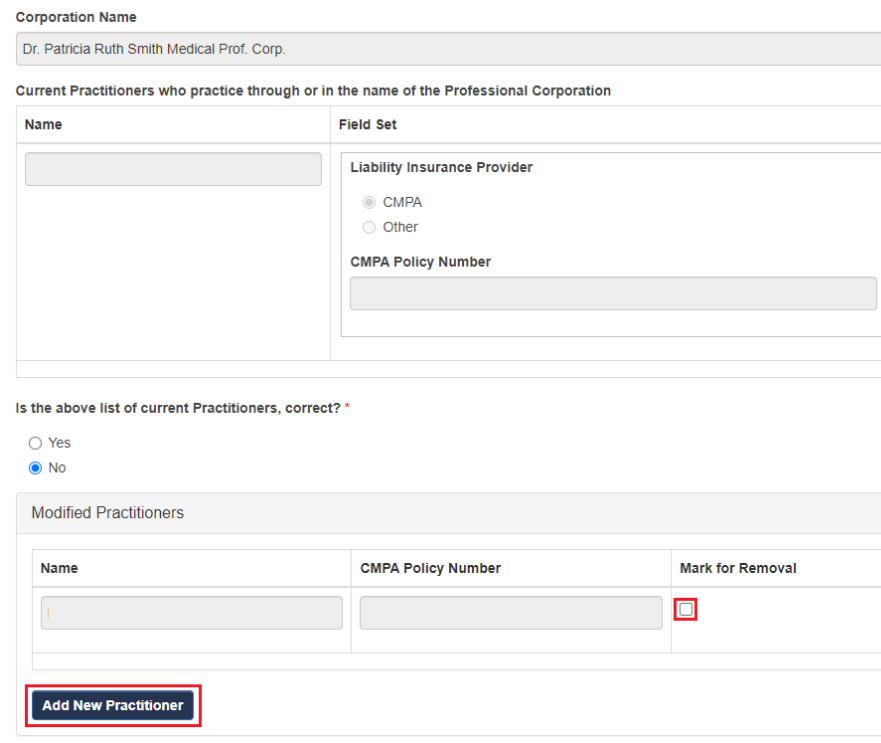

<span id="page-23-0"></span>Reviewing the Other Corporate Information Tab

Answer the question, and any follow up questions. When complete, click on "**Save and Continue**" to continue to the next section.

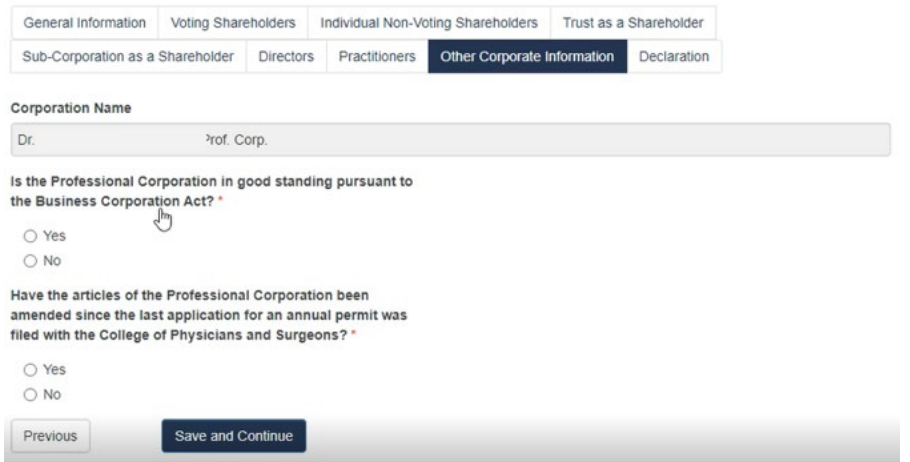

#### <span id="page-23-1"></span>Your Declaration Tab

Review the declaration and select the voting shareholder that completed the renewal from the drop-down menu.

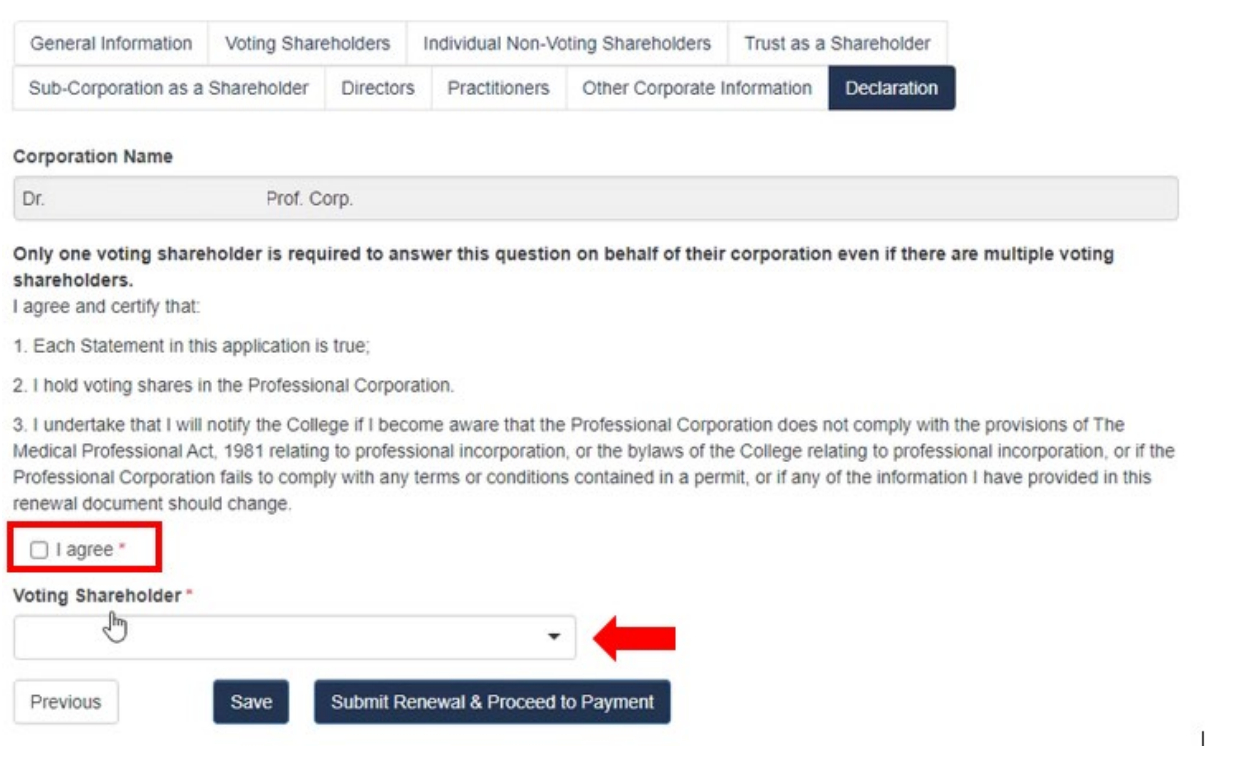

If ready to proceed to payment, click on "**Submit Renewal & Proceed to Payment**" to continue to the cart section.

If you want to review later and not proceed to payment yet, click on "**Save**". Once the form saves, you will be able to close the window and come back later to complete.

## <span id="page-24-0"></span>Section 3: Notes on Payment Options

You will be brought to the cart to review your fees. Once you have reviewed the details, click on "**Proceed to Payment**".

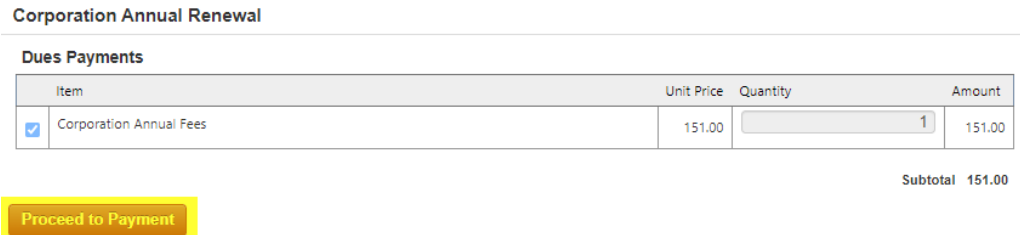

If paying by credit card, enter your payment details and click "**Submit Order**".

#### *Annual Corporation Permit Renewal Guide - CPSS*

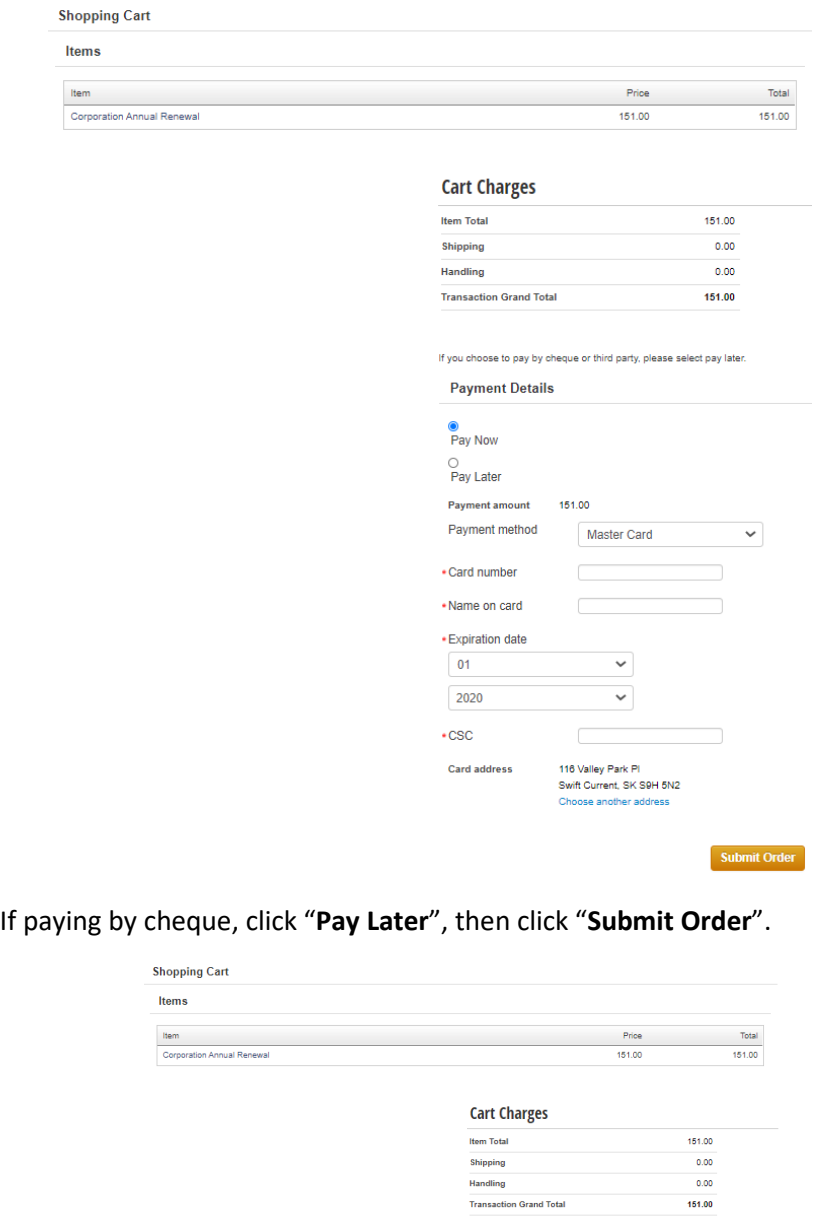

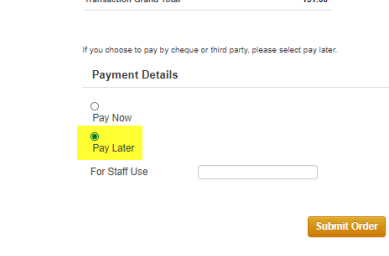

**Note:** If you are paying by cheque, please make the cheque out and mail to: *College of Physicians and Surgeons of Saskatchewan 101-2174 Airport Drive,*

*Saskatoon, SK, Canada, S7L 6M6*

You will now be brought to the confirmation page. **Please print this page** for future reference. Thank you.